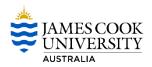

## How to View and Action a My Requisition Approval

This procedure outlines the process of how to view and action a My Requisition approval.

- a) View and Action an Approval directly from your JCU Outlook Email (pages 1 to 3)
- b) View and Action an Approval from your CiAnywhere My Workflow Inbox (pages 4 to 10)
- c) How to Delegate your Approvals before commencing planned absences (pages 11 to 15)

# View and Action My Requisition Approvals from your JCU Outlook Email

1. When a user clicks Submit for Approval for a My Requisition which requires your approval, an automatic email will be generated to your personal JCU email address from sender <u>myrequisitionapproval@jcu.edu.au</u>.

| Thu 3,09/2015 7:0             | ∞<br>angyOne Connect <myrequisitionapprov< th=""><th>valtect@icu.edu</th><th>1905</th><th></th><th></th></myrequisitionapprov<> | valtect@icu.edu   | 1905                       |                              |                                                               |
|-------------------------------|----------------------------------------------------------------------------------------------------|-------------------|----------------------------|------------------------------|---------------------------------------------------------------|
|                               | on MRPU/0200004969 has been added to the JCUA_                                                                                  |                   | 1.du ×                     |                              |                                                               |
| o Chappel, Melanie            |                                                                                                    | in resource poor  |                            |                              |                                                               |
| I there are problems with how | v this message is displayed, click here to view it in a web browser.                                                            |                   |                            |                              |                                                               |
| You have been assigne         | ed task Financial Approval.                                                                                                    |                   |                            |                              | Comments made by the last person to review the My Requisition |
| This MyRequisition has        | been assigned to you for approval. Please refer                                                                                 | below for details |                            |                              |                                                               |
| The most recent comme         | ent was: Good to go - Procurement                                                                                               |                   |                            |                              |                                                               |
| Please choose one of th       | he following options:                                                                                                    |                   |                            |                              | Email Approval options:                                       |
| Approve     Decline           |                                                                                                    |                   |                            |                              | Approve                                                       |
| • Decime                      |                                                                                                    |                   |                            |                              | Decline                                                       |
|                               |                                                                                                    |                   |                            |                              |                                                               |
|                               |                                                                                                    | N                 |                            | JISITION                     |                                                               |
|                               |                                                                                                    | IVI               | IT REQU                    | JISITION                     |                                                               |
|                               |                                                                                                    |                   |                            | INAPPROVED                   |                                                               |
|                               | 56 MAR 22 KR                                                                                                    |                   |                            |                              |                                                               |
|                               | I need this to complete my research                                                                                             |                   | Requisition                | 0200004969                   |                                                               |
|                               |                                                                                                    |                   | Reference<br>Date Issued   | IREQUIRESTUFF<br>03-Sep-2015 |                                                               |
|                               |                                                                                                    |                   | Date Required<br>Submitter | 11-Sep-2015<br>JC205010      | Name of person requesting                                     |
|                               |                                                                                                    |                   | End User                   | Joe Bloggs                   | the goods or services                                         |
|                               |                                                                                                    | Re                | equisition Total           | 46.72                        |                                                               |
|                               | Suppler Purchase Request                                                                                                    |                   |                            |                              |                                                               |
|                               | Product<br>Microflex Ultra Sense Glove - Medium                                                                                 | Quantity          | Unit Name                  | Line Amount                  |                                                               |
|                               | Micronex Uitra sense Glove - Medium<br>Lussipur Rolmuluc PL - Microsoft M                                                       | 1                 | eech                       | 11.00                        | Details of the product or services being                      |
|                               | Non Catalogue Product                                                                                                    | 1                 | only                       | 13.50                        | requested                                                     |
|                               | MAR ADVERTISING                                                                                                    |                   |                            |                              | Supplier Purchase Request – request fo                        |
|                               |                                                                                                    |                   | Total                      | 24.50                        | goods or services directly from the Supplie                   |
|                               | 2.53 - 2.443                                                                                                    |                   |                            |                              | Uni Store Stock Request – request for                         |
|                               | Uni Store Stock Request                                                                                                    |                   |                            |                              |                                                               |
|                               | Product                                                                                                    | Quantity          | Unit Name                  | Line Amount                  | goods from the University Stores inventor                     |
|                               | LAB COAT WHITE POLY/COTTON - SIZE M M112<br>University Store - 000773                                                           | 1                 | each                       | 20.20                        |                                                               |
|                               |                                                                                                    |                   | Total                      | 20.20                        |                                                               |
|                               | Costing Summary                                                                                                    |                   |                            |                              |                                                               |
|                               | Account Number                                                                                                    |                   | Exclusive                  | Inclusive                    | Details of how the                                            |
|                               | 1420 11100,0001,8499                                                                                                    |                   | 30.20                      | 33.22                        | requested products or                                         |
|                               | 1420 11100 0001.8515                                                                                                    |                   | 12.27                      | 13.50                        | services have been coded                                      |
|                               |                                                                                                    |                   | Total                      | 46.72                        | Link to view the submitted My                                 |
|                               |                                                                                                    |                   |                            |                              |                                                               |
|                               |                                                                                                    |                   |                            |                              | Requisition from within your                                  |
| To view this in Ci Anyw       | here slick here                                                                                                    |                   |                            |                              | Requisition from within your<br>Workflow Inbox                |

#### Please Note - Email approvals via smart phone or tablet

To ensure you are able to perform email approvals via smart phone or tablet correctly, please use one of the following options:

- a. JCU Staff Outlook Web App
  - i. Login to the JCU Staff Outlook Web App on your smart phone or tablet <u>https://outlook.office.com/owa/?realm=jcu.edu.au</u>
- b. Outlook App
  - i. Download and install the Outlook app from the Apple or Android Store onto your smart phone or tablet (if you do not already have this installed)
  - a. Setup your JCU email account <u>https://www.jcu.edu.au/information-and-communications-</u> technology/connect/email-setup-for-mobiles

#### 2. Approval Options:

#### a. Approve

i. If you wish to Approve the My Requisition from your Outlook email, click on the Approve link

| Action Items                                                                             |
|------------------------------------------------------------------------------------------|
| You have been assigned task Financial Approval.                                          |
| This MyRequisition has been assigned to you for approval. Please refer below for details |
| The most recent comment was: Requisition good to go.                                     |
| Procurement Team                                                                         |
| Please choose one of the following options:                                              |
| Approve     Decime                                                                       |

ii. An Approval Command email will be generated to send back to the My Requisition system. To finalise the approval, click on the **Send** button

*Note – Do not make any changes to the email, including email recipient or body text* 

|                 | From +                                                                                                    | Melanie Chappel                                                          |  |  |  |  |
|-----------------|----------------------------------------------------------------------------------------------------|--------------------------------------------------------------------------|--|--|--|--|
| send            | То                                                                                                    | myrequisitionapprovaltest@jcu.edu.au                                     |  |  |  |  |
|                 | Cc                                                                                                    |                                                                          |  |  |  |  |
|                 | Bcc                                                                                                    |                                                                          |  |  |  |  |
|                 | Subject                                                                                                    | MyRequisition MRPU/0200004397 has been added to the 142_2M resource pool |  |  |  |  |
|                 | The following commands will be sent to TechnologyOne Connect for processing. Review the details below the line and then send this email. |                                                                          |  |  |  |  |
| #BPM            |                                                                                                    |                                                                          |  |  |  |  |
| #Actio<br>#Comr | n Approve                                                                                                    |                                                                          |  |  |  |  |
| #com            | nents                                                                                                    |                                                                          |  |  |  |  |
| TechO           | neConnect (                                                                                                    | Conversation [6TWH7EOIAH]                                                |  |  |  |  |
| If you          | If you have performed this in error, simply delete this draft email and review the original response to try again.                       |                                                                          |  |  |  |  |

## b. Decline

i. If you wish to Decline the My Requisition from your Outlook email, click on the Decline link

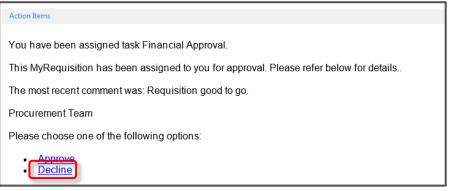

c. An Approval Command email will be generated to send back to the My Requisition system. To finalise the decline, click on the **Send** button

Note - Do not make any changes to the email, including email recipient or body text

|                               | From +                             | Melanie Chappel                                                                                                    |
|-------------------------------|------------------------------------|----------------------------------------------------------------------------------------------------|
| Send                          | То                                 | myrequisitionapprovaltest@jcu.edu.au                                                                                                    |
| Send                          | Cc                                 |                                                                                                    |
| -                             | Bcc                                |                                                                                                    |
|                               | Subject                            | MyRequisition MRPU/0200004397 has been added to the 142_2M resource pool                                                                                                    |
| #BPN<br>#Acti<br>#Con<br>Tech | n Decline<br>ments<br>DneConnect ( | mands will be sent to TechnologyOne Connect for processing. Review the details below the line and then send this email.<br>Conversation [6TWH7EOIAH]<br>med this in error, simply delete this draft email and review the original response to try again. |

#### c. View requisition details and action approvals online

i. If you wish to view more of the My Requisition details from your CiAnywhere Workflow Inbox, click on the **click here** link at the bottom left of your automated email

| Costing Summary          | 1                    |           |           |
|--------------------------|----------------------|-----------|-----------|
| Ledger Code              | Account Number       | Exclusive | Inclusive |
| 00<br>015A               | 1420.11100.0001.8439 | 8363.64   | 9200.00   |
| 00<br>015A               | 1420.11100.0001.8130 | 2.85      | 3.14      |
|                          |                      | Total     | 9,203.14  |
| Ci Anywhere, <u>clic</u> |                      |           |           |

ii. For login and detailed approval instructions, refer to next steps starting on page 4 "View and Action an Approval from your CiAnywhere My Workflow Inbox"

# View and Action My Requisition Approvals from your CiAnywhere My Workflow Inbox

3. Log into Ci Anywhere by entering in your Login ID in the User Name field and enter your usual PC login password in the Password field then click on Log on.

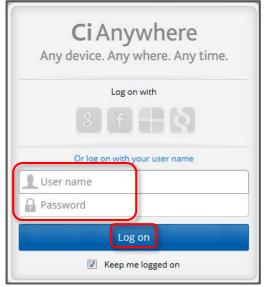

4. From the Home page, click on the **My Workflow** tile.

| ← Ⅲ | E Search        | Q                       | <b>Ci</b> Anyw  | here        | 🦳 Melanie Chappel 👻 📢 |
|-----|-----------------|-------------------------|-----------------|-------------|-----------------------|
| Hom | ne   ■          |                         |                 |             | 莭                     |
|     |                 | Pè                      |                 |             |                       |
|     | My Reports<br>뇌 | My Purchase Orders<br>뇌 | My Requisitions | My Workflow |                       |
|     | -               |                         |                 | -           |                       |

5. Click on the **Menu** icon to show Options.

| < <b>:::</b> ≡ |            | My Workflow        | 🥚 Melanie Chappel 👻 📲 |
|----------------|------------|--------------------|-----------------------|
|                | Inbox (19) | Post Document File |                       |

6. Click on the relevant resource pool name under the **Resource Pools** category.

| ÷ | • <b>:::</b> =    |         |   |
|---|-------------------|---------|---|
|   |                   | Options | × |
| ^ | Categories        |         |   |
|   | IMPORTANT         |         |   |
|   | Escalated to me   |         | 0 |
|   | Older than 5 days |         | 0 |
|   | ASSIGNED TO ME    |         |   |
|   | Inbox             |         | 0 |
|   | On Hold           |         | 0 |
|   | RESOURCE POOLS    |         |   |
| ( | PHMVS up to \$50k |         | 1 |
|   | OTHER             |         |   |

7. Submitted My Requisitions will appear in your resource pool workflow inbox descending from most current. To view a particular My Requisition, click on the item listed on the left hand side of your screen.

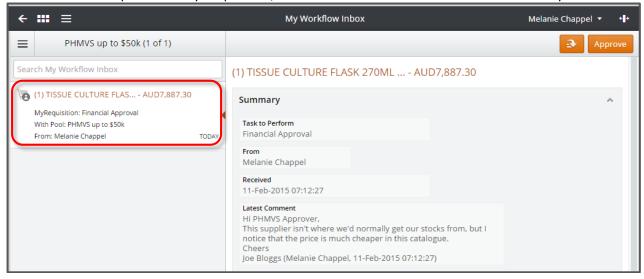

8. Workflow item Sections Information:

#### a. Summary

| Summary                                                                                                    | ~ |
|----------------------------------------------------------------------------------------------------|---|
| Task to Perform<br>Financial Approval                                                                                                    |   |
| From<br>Melanie Chappel                                                                                                    |   |
| Received<br>11-Feb-2015 07:12:27                                                                                                    |   |
| Latest Comment<br>Hi PHMVS Approver,<br>This supplier isn't where we'd normally get our stock<br>notice that the price is much cheaper in this catalogu<br>Cheers<br>Joe Bloggs (Melanie Chappel, 11-Feb-2015 07:12:27) |   |

#### i. Tasks to Perform

A brief description as to why you are receiving the My Requisition for approval

ii. From

The full name of the staff member who has created and submitted the My Requisition.

iii. Received

The date and time the My Requisition has been received in your resource pool workflow inbox.

iv. Latest Comment

This is text entered by the My Requisition submitter (the 'From' staff member) as a means to add any additional comments or narrative about the request upon submission of the My Requisition.

## b. JCU MyRequisition Workflow

| MY REQUISITION                                        |          | UNA                 | APPROVED    |       |
|-------------------------------------------------------|----------|---------------------|-------------|-------|
| My Req for PHMVS                                      | Requ     | isition             | 020000588   |       |
|                                                       | Dat      | e Issued<br>equired |             | ables |
| Product                                               | Quantity | Unit<br>Name        | Line Amount |       |
| TISSUE CULTURE FLASK 270ML CANTED NEC<br>100052C00069 | 30       | carton              | 7887.30     |       |
|                                                       |          | Total               | 7,887.30    |       |
|                                                       |          |                     |             |       |
|                                                       |          |                     |             |       |
|                                                       |          |                     |             |       |

#### i. Document View

This image is what is termed the 'Natural View' of the My Requisition request. The information contained on this document makes up the bulk of what will be produced on the final Purchase Order to the supplier. The document gives the Description of what submitter is wishing to purchase, the Quantity and the Amount (Inclusive of GST), both for each item being requested and Total of all items.

#### ii. Expand

The Expand icon will appear at the top right of the section anytime the approver hovers over the document. This allows the approver to view an enlarged view of the My Requisition document.

#### c. Details

| Details                                                                        |                                                                 | ^                         |
|--------------------------------------------------------------------------------|-----------------------------------------------------------------|---------------------------|
| Requisition Date<br>10-Feb-2015                                                |                                                                 |                           |
| Date Required<br>11-Feb-2015                                                   |                                                                 |                           |
| Priority<br>Normal                                                             |                                                                 |                           |
| Purchasing Location<br>MyReq Purchasing                                        |                                                                 |                           |
| Purchase Lines                                                                 |                                                                 |                           |
| TISSUE CULTURE FLASK 2<br>LIVINGSTONE INTL PL                                  | 70ML CANTED NEC                                                 | 7,887.30<br>7,170.27 (EX) |
| Quantity 30.00                                                                 | Unit Name CARTON                                                |                           |
| DISSECTIONS 1 COMME                                                            | NTS 1                                                           |                           |
| Dissection Summaries                                                           |                                                                 |                           |
| 2111.11100.0001.8430<br>015A - Public Health & PHTM (<br>Publ. Academy Divisio | Sen Op. Operating, Consumables - L. Division of Tro. College of | 7,887.30<br>7,170.27 (EX) |

## i. Requisition Date

This is the date the My Requisition was created by the submitter. This is not the date the My Requisition was submitted for approval.

## ii. Date Required

This is the date that the submitter has requested that the full order be completed by.

## iii. Priority

This is the Priority level the submitter has indicated that the full order be given. Choices for this selection are Normal, High, Urgent and Emergency.

## iv. Purchasing Location

This field will always show a location of MyReq Purchasing.

## v. Purchase Lines

This area sets out the details of the items being requested, including the Description of the items, the Supplier name, the Quantity and the Amounts (Including and Excluding GST).

## vi. Dissection Summaries

This area gives the account information (including the account description) the items have been requested to be expensed to.

## d. Attachments

| Attachments (1)             | ^                |
|-----------------------------|------------------|
| MyRequisition               |                  |
| 🗹 Drag new attachments here | = -              |
| Workflow Item               | Э                |
| Prag new attachments here   | E * <del>I</del> |

## i. MyRequisition

This is where the submitter has added attachments prior to submitting their My Requisition. These attachments are generally supporting documentation for the purchase request and it's not mandatory to add attachments. To view the contents, simply click on the name of the attachment. You may also drag-and-drop additional attachments of your own, however attachments in this area are generated along with the final Purchase Order and automatically forwarded to the supplier.

## ii. Workflow Item

This is where the Approver has an opportunity to add additional attachments or notes if required. The Approver can either drag-and-drop or use the Add icon to add Files, Notes or a URL.

#### e. Process View

Process View gives the approver a step-by-step listing on the workflow details of the submitted My Requisition. A step highlighted in orange show where the approval is currently sitting within the workflow. There may be more information to be viewed after the completion of each step by clicking on the Information icon (if present) at the top right of each step.

| rocess View                                                                                                    |                        | ^                                   |
|----------------------------------------------------------------------------------------------------|------------------------|-------------------------------------|
| Submit Requisition                                                                                                    | Melanie                | Chappel 🔲 🚺                         |
| Created<br>Melanie Chappel                                                                                                    | I5:11:50               | 11-Feb-2015                         |
| Assigned to Melanie Chappel<br>Melanie Chappel                                                                                          | 15:11:50               | 11-Feb-2015                         |
| Submit for Approval<br>Melanie Chappel                                                                                                  | 15:16:28               | 11-Feb-2015                         |
|                                                                                                    |                        |                                     |
| HIPHMVS Approver, This supplier isn't where we'd normally get o<br>price is much cheaper in this catalogue. Cheers                      | our stocks from, but l | notice that the                     |
| Hi PHMVS Approver, This supplier isn't where we'd normally get o                                                                        | our stocks from, but l | notice that the<br>PHMVS up to \$50 |
| Hi PHMVS Approver, This supplier isn't where we'd normally get o price is much cheaper in this catalogue. Cheers                        | our stocks from, but l |                                     |
| H PHMVS Approver, This supplier isn't where we'd normally get o<br>price is much cheaper in this catalogue. Cheers<br>inancial Approval | our stocks from, but l |                                     |
| Hi PHMVS Approver, This supplier isn't where we'd normally get of price is much cheaper in this catalogue. Cheers                       | our stocks from, but I |                                     |

## f. Workflow Information

| orkflow Information                   |  |
|---------------------------------------|--|
| ltem<br>243                           |  |
| Due<br>12-Feb-2015 15:16:28           |  |
| Age<br>16 hours                       |  |
| Process<br>JCU MyRequisition Workflow |  |
| Resource Pool<br>PHMVS up to \$50k    |  |
| MyRequisition Keys<br>MRPU/0200000597 |  |
| <b>Originator</b><br>Melanie Chappel  |  |

#### i. Item

Every My Requisition submitted for approval is given an item number starting at number 1.

ii. Due

This is the date that the submitter has requested that the full order be completed by.

iii. Age

The age in hours from when the My Requisition has been received into the Resource Pool Workflow Inbox for approval actioning.

iv. Process

The workflow process that the My Requisition is following through the system.

v. Resource Pool

The name of the Resource Pool that the workflow process is currently sitting with for approval actioning.

vi. My Requisition Keys

This is simply the Purchasing Location combined with the My Requisition Number.

vii. Originator

The full name of the staff member who created and submitted the My Requisition.

9. Approval Options:

## a. Approve

i. If, after reviewing the My Requisition details, you wish to Approve the expenditure, click on the **Approve** button at the top right of the screen.

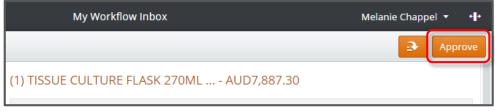

ii. Insert any comments you wish to add (not mandatory) in the **Comments** field, then click on the **Submit** button at the top right of the screen

| My Workflow Inbox                                                                                                    | Melanie Chappe | •   | + + |
|----------------------------------------------------------------------------------------------------|----------------|-----|-----|
|                                                                                                    | Cancel         | Sub | mit |
| (1) TISSUE CULTURE FLASK 270ML AUD7,887.30                                                                                                    |                |     |     |
| This will complete the current task Financial Approval. The next task is: Shorten Su                                                                                                    | p Name         |     |     |
| Comments<br>If you wish, you may enter comments within this field. The<br>comments within this field do not get printed on any generated<br>documents, but are simply saved within this My Requisition to be<br>viewed at any later time for reference |                |     |     |

## b. Decline

i. If, after reviewing the My Requisition details, you wish to Decline the expenditure, click on the dropdown button at the top right of the screen and choose the **Decline** option.

| My Workflow Inbox                               | Melanie Chapp               | oel <del>▼</del> +•• |
|-------------------------------------------------|-----------------------------|----------------------|
|                                                 | <b>&gt;</b>                 | Approve              |
| (1) BioCision CoolCell LX - pink - AUD10,098.00 | Decline<br>Save Attachments |                      |
| Summary                                         | Open MyRequisition          | ^                    |

ii. Insert any comments you wish to add (not mandatory) in the **Comments** field, then click on the **Submit** button at the top right of the screen

| My Workflow Inbox                                                                                                    | Melanie Chappel | •    | +   |
|----------------------------------------------------------------------------------------------------|-----------------|------|-----|
|                                                                                                    | Cancel          | Subm | nit |
| (1) TISSUE CULTURE FLASK 270ML AUD7,887.30                                                                                         |                 |      |     |
| This will complete the current task Financial Approval. The next task is: Submit Requ                                              | isition         |      |     |
| Comments                                                                                                    |                 |      |     |
| If you wish, you may enter comments within this field as to why<br>the request has been rejected. Rejecting a My Requisition will  |                 |      |     |
| simply send the request back to the submitter where they may<br>either re-submit with updated details or leave the request as null |                 |      |     |
| and void                                                                                                    |                 |      |     |
|                                                                                                    |                 |      | _   |

# How to Delegate your Approvals before commencing planned absences

The JCU Financial Delegation Policy relates to a position, not to the individual in that position. If the individual holding the position is absent, the power may be exercised and the duty performed by an individual acting in the position.

For an individual to be formally acting in a position, the request must be lodged with Human Resources. It is recommended that the request be lodged one week prior to the absence commencing to ensure that the relevant systems are ready in time of the absence.

For more information on the Financial Delegation Policy, please follow the link below: <u>https://www.jcu.edu.au/policy/procedures/university-delegations/financial-delegations-management-procedure</u>

1. To formally lodge a Request to HR to provide an individual Acting Financial Delegation, click on the **JCU ServiceNow** icon found on the Desktop.

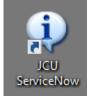

2. Once logged into ServiceNow, select Log a new HR Request and then select Appointment

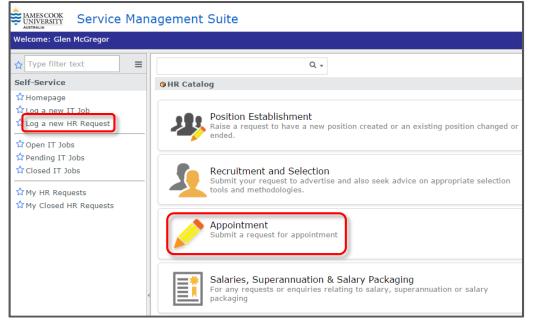

3. From the Appointment Screen, select Request for Higher Duties Allowance

| AMESCOOK<br>Service Management Suite                                         |                                                                                      |  |
|------------------------------------------------------------------------------|--------------------------------------------------------------------------------------|--|
| Welcome: Glen McGregor                                                       |                                                                                      |  |
| ☆ Type filter text 🛛 🗧                                                       | Q +                                                                                  |  |
| Self-Service                                                                 | HR Catalog > Appointment                                                             |  |
| ☆ Homepage<br>☆ Log a new IT Job<br>☆ Log a new HR Request<br>☆ Open IT Jobs | Appointment<br>Submit a request for appointment                                      |  |
| ☆ Pending IT Jobs<br>☆ Closed IT Jobs                                        | Items                                                                                |  |
| ☆ My HR Requests Appointment Appointment                                     |                                                                                      |  |
| n ny closed int hequebus                                                     | Request for Higher Duties Allowance     Submit a request for Higher Duties allowance |  |

4. From the Submit a request for Higher Duties Allowance screen, click on the link **Request for Higher Duties** Form

| AMESCOOK<br>UNIVERSITY Service Management Suite            |                                                                                                    |          |
|------------------------------------------------------------|----------------------------------------------------------------------------------------------------|----------|
| Welcome: Glen McGregor                                     |                                                                                                    | Logout   |
| ☆ Type filter text<br>Self-Service                         | HR Catalog > Appointment > Request for Higher Duties Allowance     Submit a request for Higher Duties allowance                                | 0        |
| ☆ Homepage<br>☆ Log a new IT Job<br>☆ Log a new HR Request | The <u>Request for Higher Duties Form</u> needs to be completed and approved in full prior to prior to submitting Service Nov.<br>Service Nov. | g via HR |

- 5. Complete the Form and have the form signed by a Dean, Director or equivalent. A key aspect of the form is the Acting Options which are:
  - **Higher Duties** Acting staff member to undertake work at a higher level for a continuous period will be paid at the higher level.
  - **Financial Delegation** Acting staff member to have the authority of the position to approve financial transactions (including My Requisition Approvals) as per the financial delegation register

| Request for Higher Duties & Fin<br>Human Resources Directorate                                                                               |                                                                                                    |
|----------------------------------------------------------------------------------------------------|----------------------------------------------------------------------------------------------------|
| Higher Duties Allowance Guidelines<br>Higher Duties is paid in accordance with Schedule 2 of<br>Professional and Technical Staff             | Adobe Forms Instructions                                                                                                    |
| <ul> <li>salary of the person performing the higher duties and th</li> <li>HEWL 10 staff: must undertake work at a higher level f</li> </ul> | od of at least 5 working days and is paid as the difference between the<br>e first incremental point on the higher level.<br>for a continuous period of more than 10 working days and is paid as the<br>d the ordinary rate of the position temporarily filled on a proportionate basis. |
| <ul> <li>Work performed at a higher level for a continuous perior<br/>Note: Higher duties arrangements do not alter superannuatio</li> </ul> | d of more than 20 working days and is paid at the higher level.<br>In arrangements.                                                                                                    |
| Staff Member Details:                                                                                                    |                                                                                                    |
| Name Joe Blogs                                                                                                    | Employee Number 12345                                                                                                    |
|                                                                                                    | is subordinate staff or casual staff reporting to the substantive position, please                                                                                                    |
| Please select from the options below                                                                                                    |                                                                                                    |
| Higher Duties and Financial Delegation: Higher Duties-                                                                                       | No Financial Delegation: 🦳 Financial Delegation Only: 🖌                                                                                                    |
| Period of Acting Appointment (Note: Acting appointments should                                                                               | generally not be for longer than 3 months, refer to R&S Best Practice Guide).                                                                                                    |
| From 1-Jan-2016                                                                                                    | To 31-Jan-2016                                                                                                    |
| Details of position to be replaced:                                                                                                    |                                                                                                    |
| Name of staff member being temporarily replaced                                                                                              | Bill Smith                                                                                                    |
| Position Number                                                                                                    | 6000012345                                                                                                    |
|                                                                                                    |                                                                                                    |
| Position Title                                                                                                    | Director, College Operations                                                                                                    |
| HEWL 10 Only: Percentage of Higher Duties payable                                                                                            | NA %                                                                                                    |
| Account Code (If different from current)                                                                                                    | NA                                                                                                    |
| Reason for Higher Duties Allowance:                                                                                                    |                                                                                                    |
| Temporary arrangement while position is advertised                                                                                           | Extension of existing Higher Duties Allowance                                                                                                    |
| Other: (Please specify)                                                                                                    |                                                                                                    |
|                                                                                                    |                                                                                                    |
| James Cook University   Request for Higher Duties and Financial                                                                              | Delegation v1.0                                                                                                    |
|                                                                                                    |                                                                                                    |
| Approval of Delegated Manager i.e. Dean, Director or equ<br>I approve this request.                                                          | uivalent:                                                                                                    |
|                                                                                                    |                                                                                                    |
| Position Title N                                                                                                    | lame Signature                                                                                                    |
| Posiadri 1198 N                                                                                                    | lame Signature                                                                                                    |
| Please sub                                                                                                    | mit form via ServiceNow                                                                                                    |

- 6. Once the form is complete and approved, go back into ServiceNow and complete the request:
  - a. Attachment

Click the here hyperlink to add the completed and approved form

b. Opened for

Type the name of the person this request is being completed for. It defaults to the person logged into Service Now but can be changed

c. Short Description

Type in a short description of why the acting request is being submitted.

d. Long Description

Type in a long description of why the acting request is being submitted.

e. Submit

Once the attachment has been added and the mandatory fields completed, click Submit to formally lodge the acting Request to HR.

| Service Man                                                                                                    | agement Suite                                                                                                    |
|----------------------------------------------------------------------------------------------------|----------------------------------------------------------------------------------------------------|
| Welcome: Glen McGregor                                                                                                    | Logout                                                                                                    |
| ☆ Type filter text       ≡         Self-Service       ☆         ☆ Homepage       ☆         ☆ Log a new IT Job       ☆         ☆ Log a new HR Request       ☆         ☆ Open IT Jobs       ☆         ☆ Closed IT Jobs       ☆         ☆ Ny HR Requests       ☆         ☆ My Closed HR Requests       ↔ | In the second second secon |
|                                                                                                    | Description   More information  Acting Financial Delegation for Joe Blogs  Submit                                                                                                    |